**Buscar revistas por categorías temáticas desde los indicadores bibliométricos: JCR, SJR, CiteScore, IDR.**

## Contenido

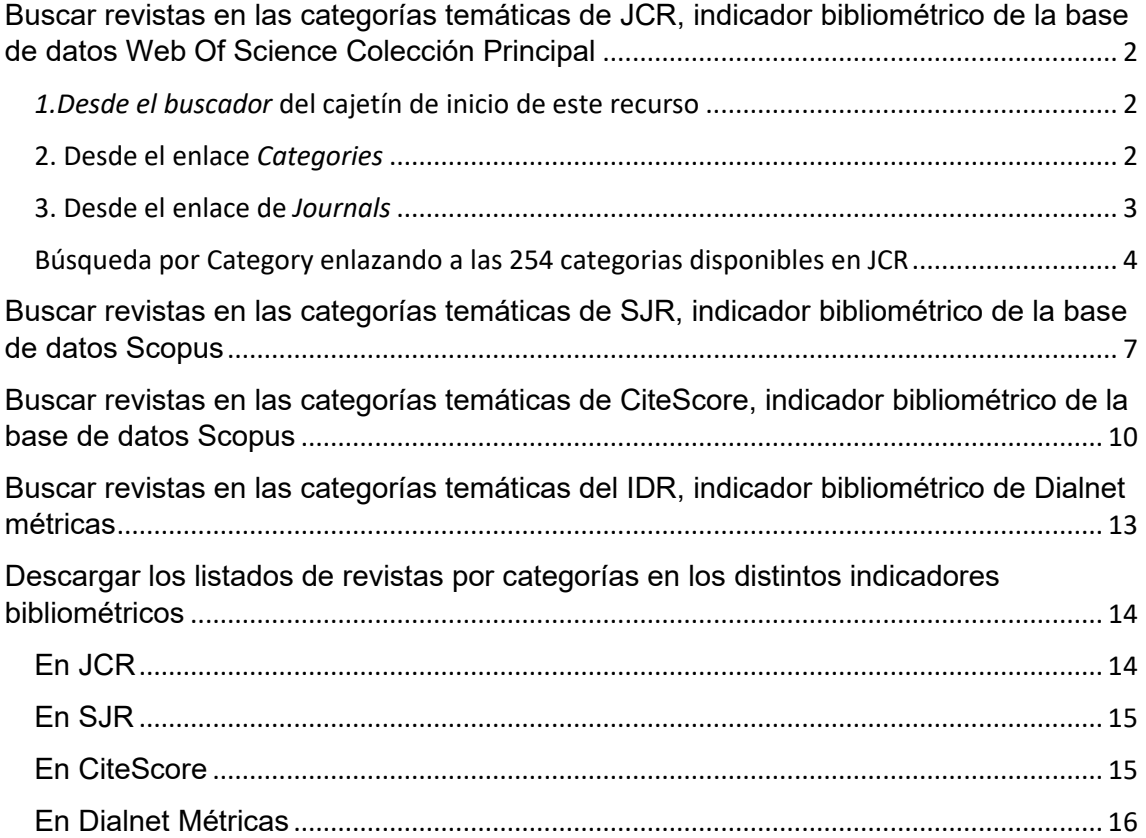

# <span id="page-1-0"></span>Buscar revistas en las categorías temáticas de JCR, indicador bibliométrico de la base de datos Web Of Science Colección Principal

Podemos acceder a las categorías en las que están distribuidas las revistas de JCR desde diferentes accesos.

### <span id="page-1-1"></span>*1.Desde el buscador* del cajetín de inicio de este recurso

Por ejemplo, si escribo *Ecology*, me devolverá **nombres de revistas** que tengan esta palabra y también **nombres de Categorías** que tengan esta palabra.

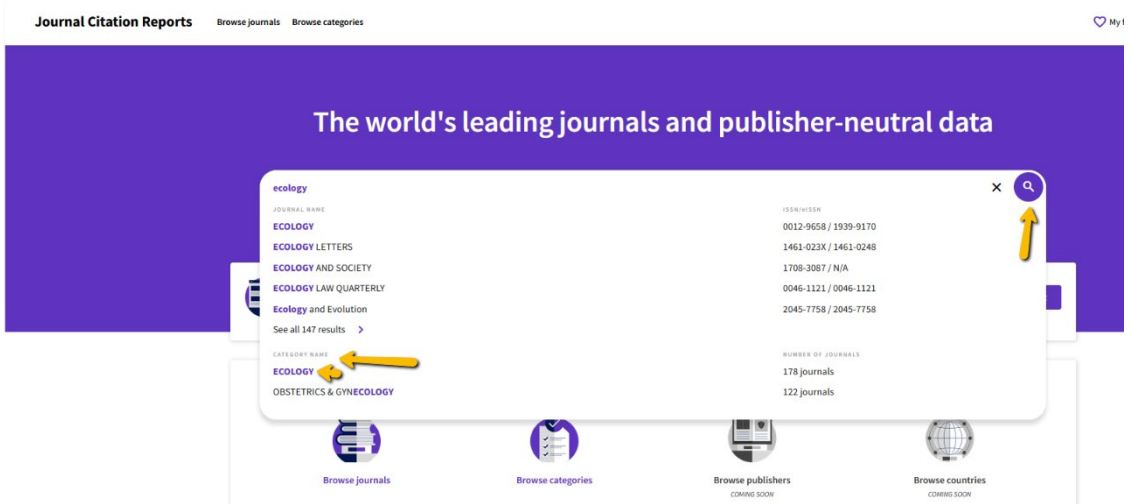

### <span id="page-1-2"></span>2. Desde el enlace *Categories*

Situado tanto en la parte superior, como en la inferior de la pág. de inicio.

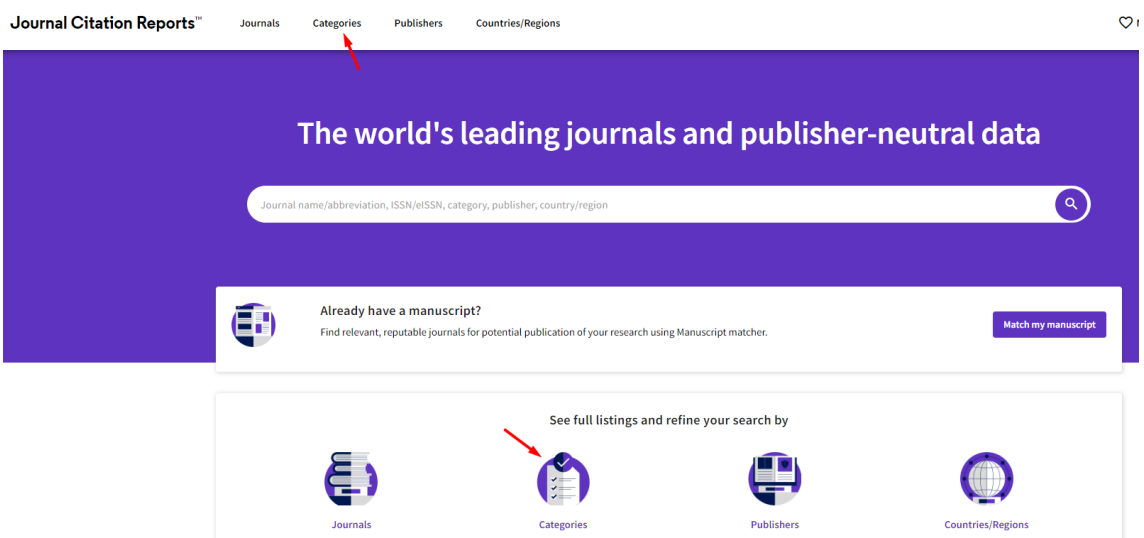

Ahora podemos navegar en **un listado de todos los nombres de las 254 categorías** o bien elegir la **visualización de los 21 grupos** en donde están agrupadas varias categorías.

Sigo buscando *Ecology* y vemos que hay un nombre de grupo llamado ENVIRONMENT / ECOLOGY, que tiene 13 categorías temáticas, entre ellas está la *categoría Ecology*

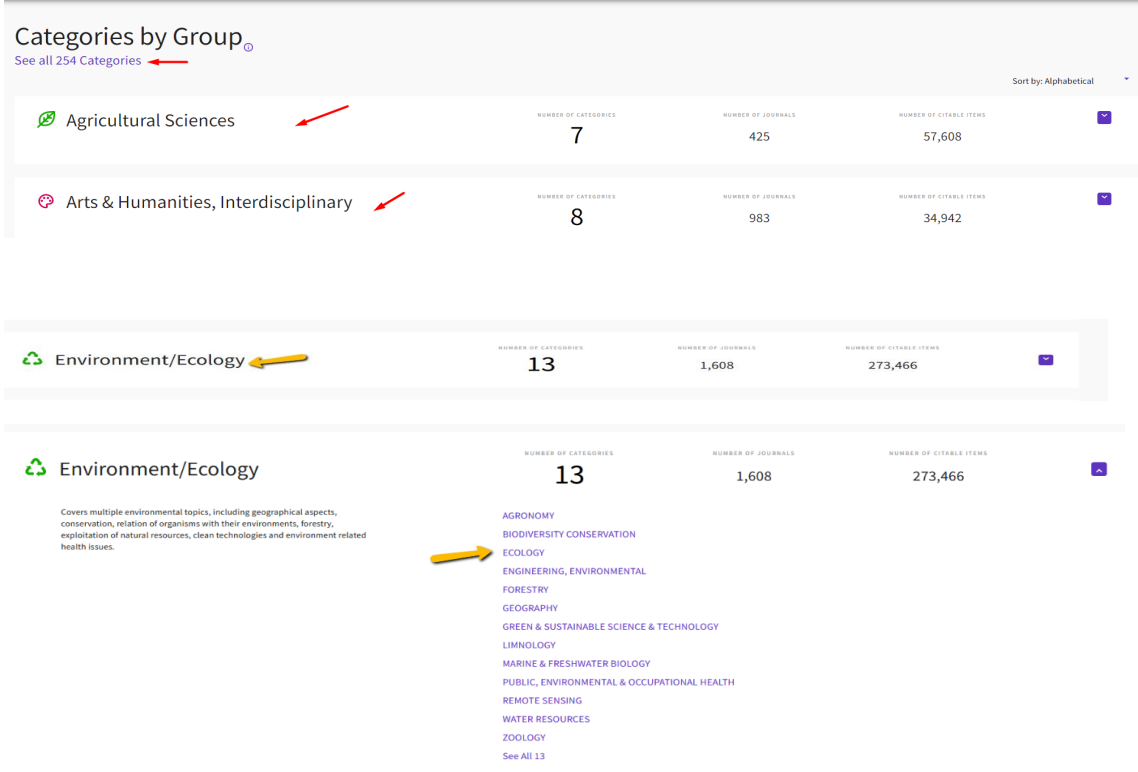

### <span id="page-2-0"></span>3. Desde el enlace de *Journals*

También podemos acceder a las Categorías del JCR desde el enlace *Journals* en la página de inicio de JCR, situado tanto en la parte superior como en la inferior. Tenemos que acceder a la herramienta *"Filter"* seleccionando el filtro "*Categories*" y buscando por la categoría o categorías deseadas.

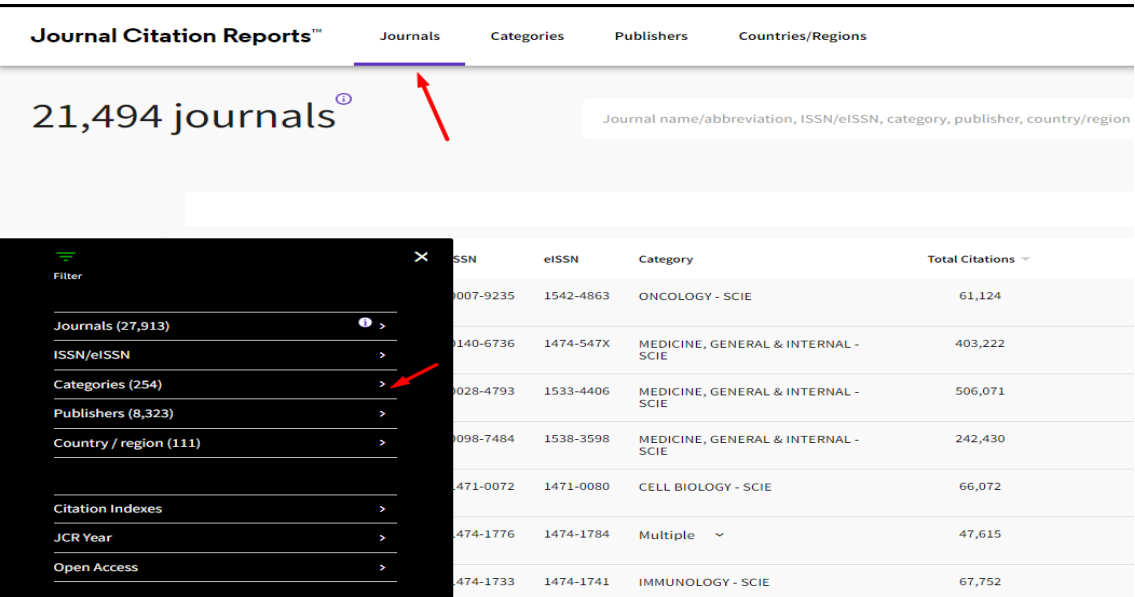

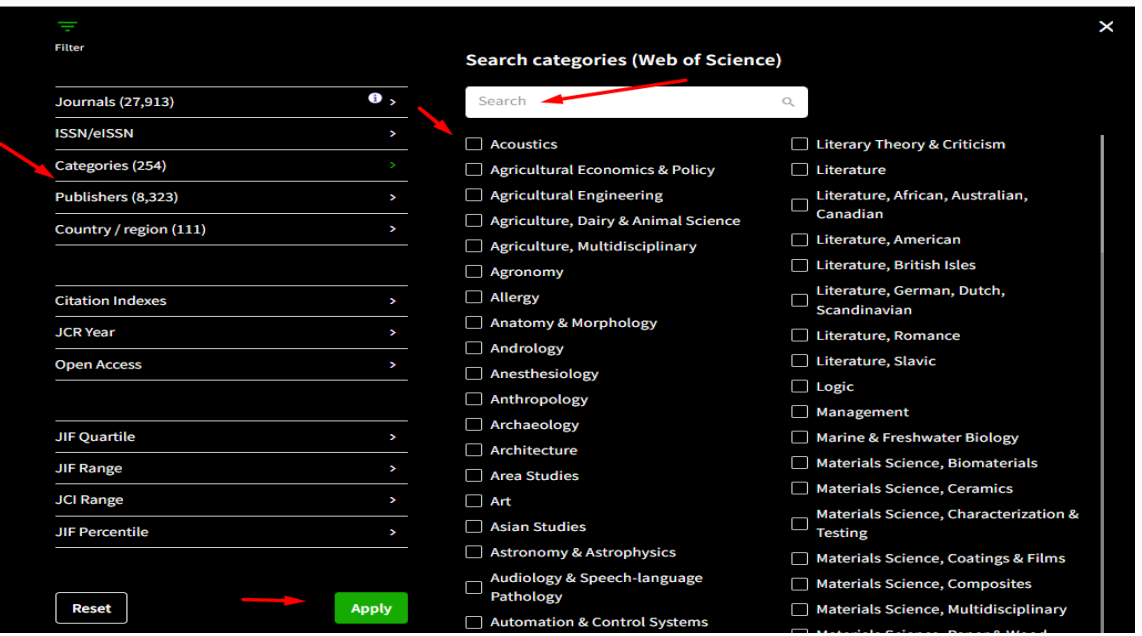

Por ejemplo: seleccionamos la categoría *Acoustics* y pulsamos *Apply*

Y accedemos a un listado de revistas de esta categoría, que unos títulos de revistas estarán en el índice SCIE y otras en el índice ESCI.

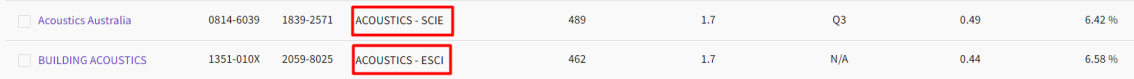

## <span id="page-3-0"></span>Búsqueda por Category enlazando a las 254 categorias disponibles en JCR

Desde el enlace **Category**, enlazo a las 254 categorias de JCR, para llegar a ver la categoría ECOLOGY me desplazo alfabeticamente, y vemos que se accede a dos listados de revista de la categoria ECOLOGY.

Uno es el listado de las 171 revistas de la category ECOLOGY de la edición de SCIE y otro es el listado de las 21 revistas de la edición de ESCI.

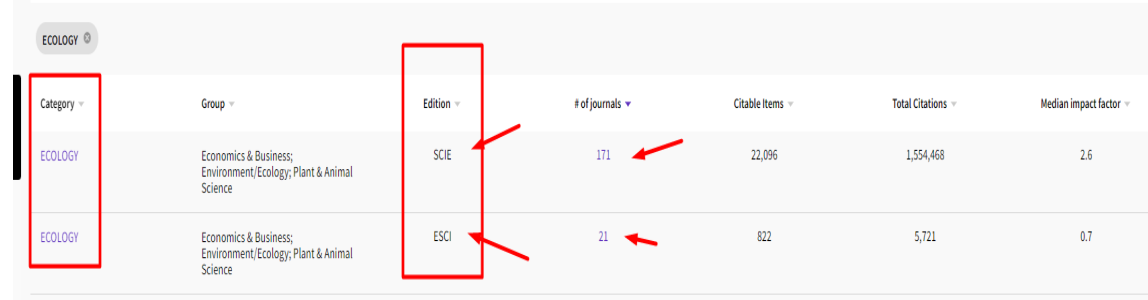

Cuando accedemos al listado de revistas de una categoría temática**,** las revistas se ordenan de manera automática por el Factor de Impacto, del más alto al más bajo. Pero podemos cambiar el orden de las revistas, haciendo clic sobre el encabezamiento del indicador de nuestro interés.

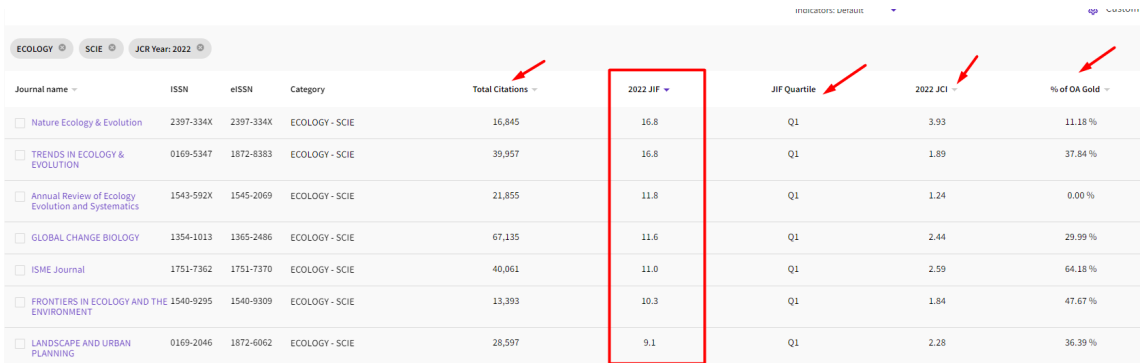

Para visualizar otros indicadores ofrecidos por JCR, se puede clicar 'Customize' y seleccionar los indicadores deseados.

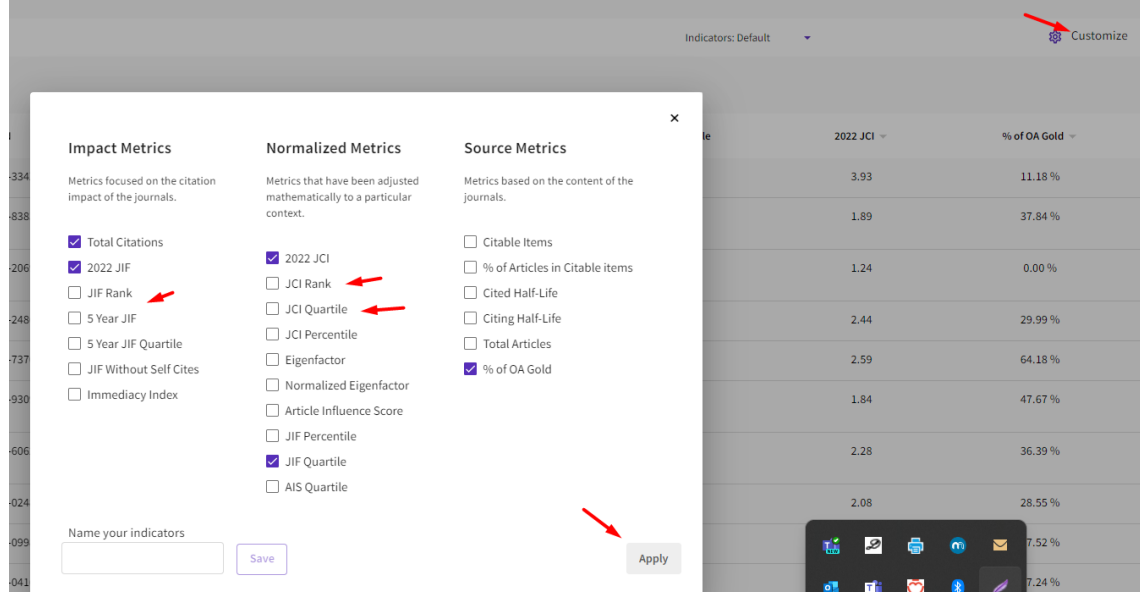

Por defecto cuando accedemos a una Categoría, se accede directamente a la edición del último año (ahora a 2022). Si quiero buscar otro año de esa Categoría, debo de hacerlo desde el enlace "Filter".

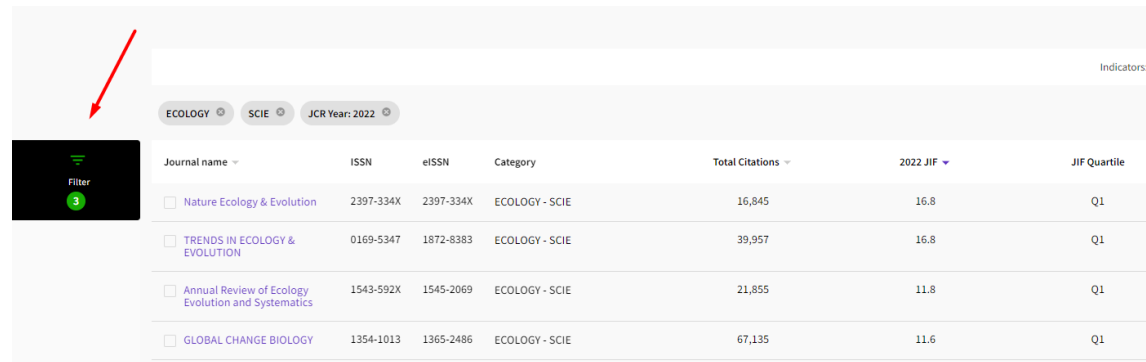

Desde *JCR Year*, elegir otro año y dar *Apply.*

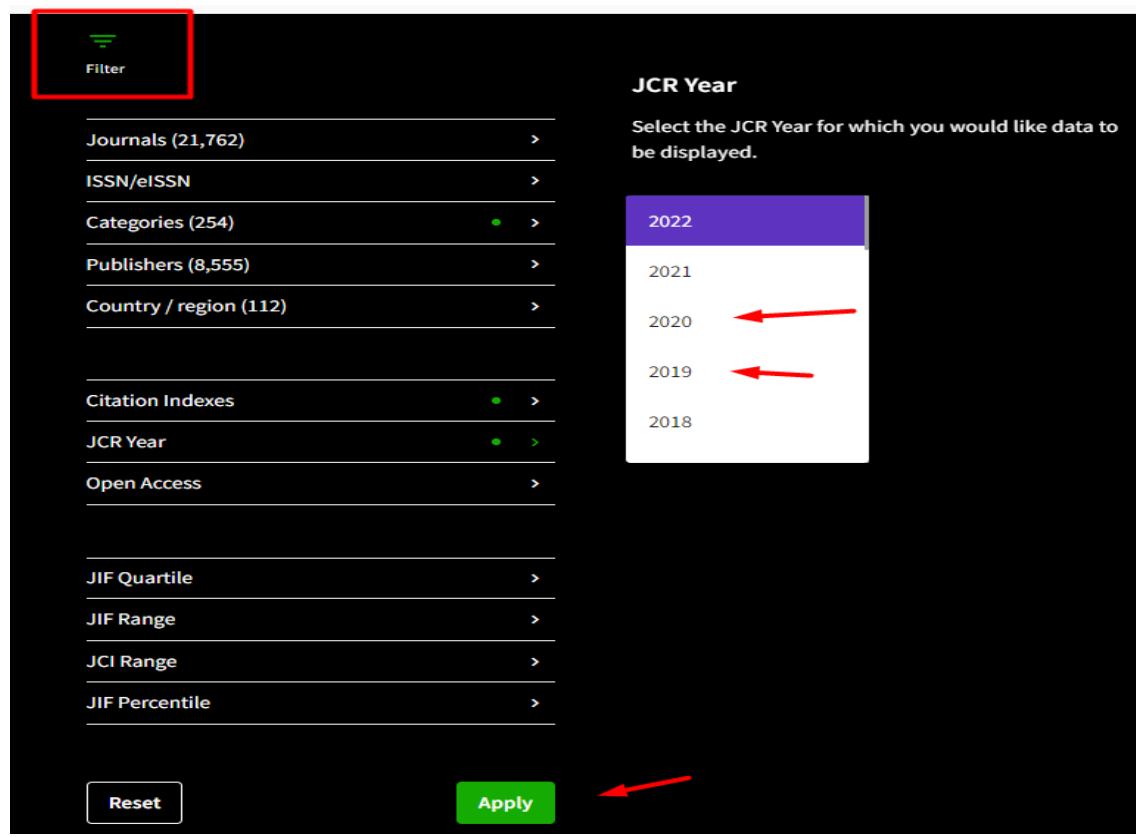

Desde la herramienta Filter, y dentro de una categoría, por ejemplo en ECOLOGY, también puedo seleccionar los distintos Cuartiles (Q1, Q2, Q3 o Q4).

Por ejemplo, si selecciono 1er y 2º Quartil, veré el listado de estas revistas en concreto.

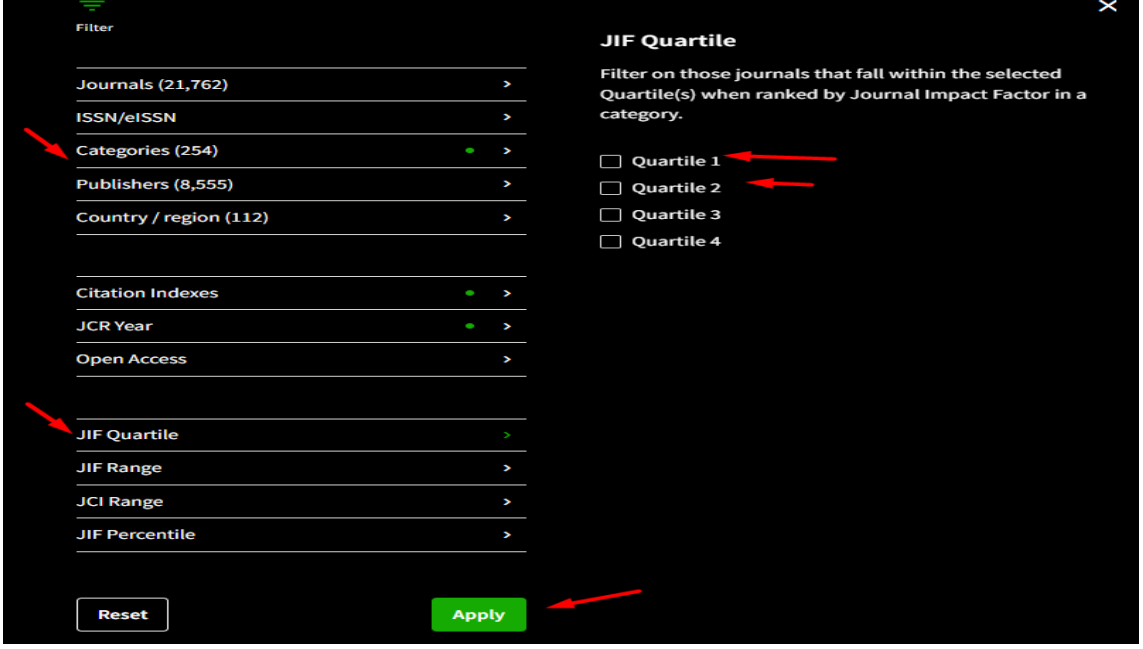

**Consideraciones generales**: En JCR algunas revistas pueden estar incluidas al mismo tiempo en la edición de Sociales y en la edición de Ciencias; y en diferentes categorías. Algunos de los casos más habituales suceden en las revistas de Enfermería o de Psicología.

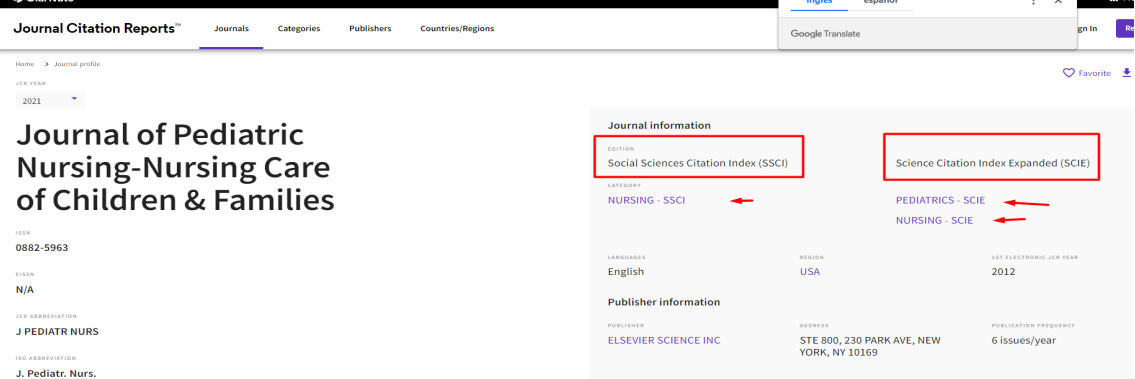

Por ejemplo, *Journal of Pediatric Nursing-Nursing Care of Children & Families*.

La herramienta *Filter* está a la izquierda tanto en los enlaces **Categories** como en **Journals**

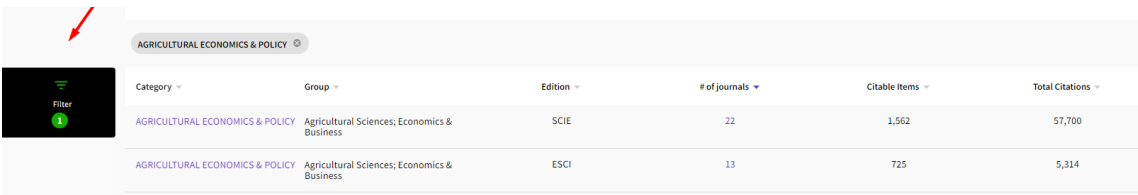

Para que se apliquen las opciones que le hemos indicado en los filtros, pulsamos *Apply.* Si queremos borrar todo lo seleccionado, pulsamos *Reset*.

En los listados de las diferentes categorias estarán indicados los diferentes indicadores de JCR: JIF, JIF Quartiles, JCI, % OA Gold, etc. Y podemos añadir más indicadores desde Customizer. Ahora todas las revistas de los cuatro índices de citas de WOS (SCIE, SSCI, A&HCI y ESCI) tendrán calculado el JIF y el JCI y además desde la edición de 2023 de JCR también tendrán calculado el Quartil.

# <span id="page-6-0"></span>Buscar revistas en las categorías temáticas de SJR, indicador bibliométrico de la base de datos Scopus

La Base de datos Scopus tiene dos indicadores bibliométricos:

- Scimago Journal Rank (SJR) elaborado por el Grupo de investigación ScimagoLab, recurso gratuito.
- Y el indicador CiteScore, proporcionado por esta misma base de datos Scopus, y al que accedemos desde el apartado de *Sources*. Recurso de pago al que accedemos a través de Fecyt.

Para acceder a las diferentes categorías de SJR, se hace desde el enlace *Journal Rankings (Clasificaciones de revistas),* situado en la página de inicio de este recurso.

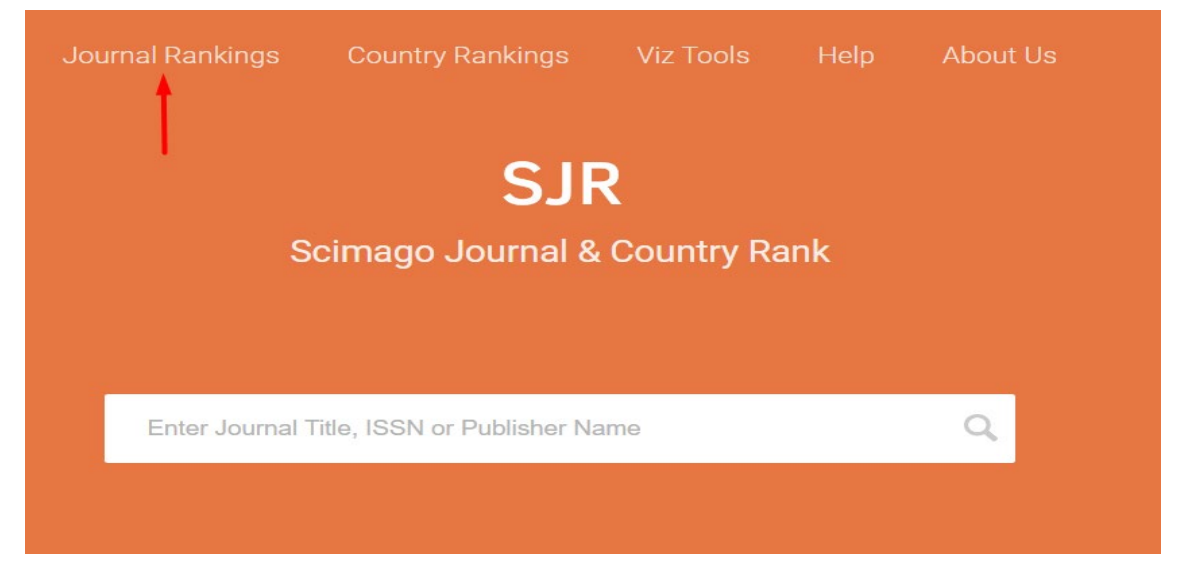

Luego podemos delimitar nuestra búsqueda por distintos conceptos: Áreas tamáticas, Categorías temáticas, Regiones/Países, Tipos de documentos y Años.

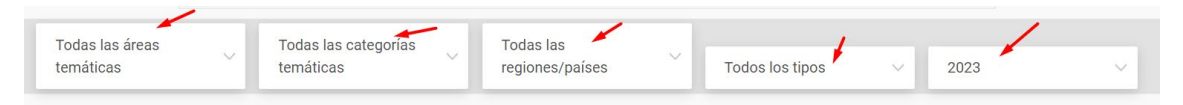

Si por ejemplo, vamos a buscar la categoría temática *Ecology*. Seleccionamos en Todas las categoría temáticas y empezamos a escribir "ecol.."

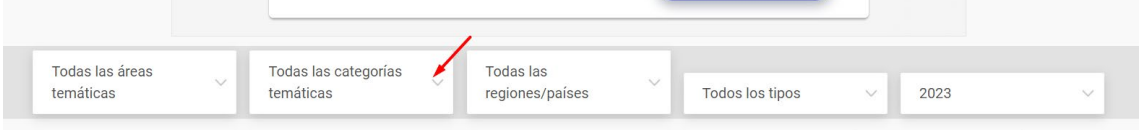

temáticas y empezamos a escribir "ecol" y se despliega la categoría de *Ecología* y la de *Ecología, Evolución, Comportamiento y Sistemática.*

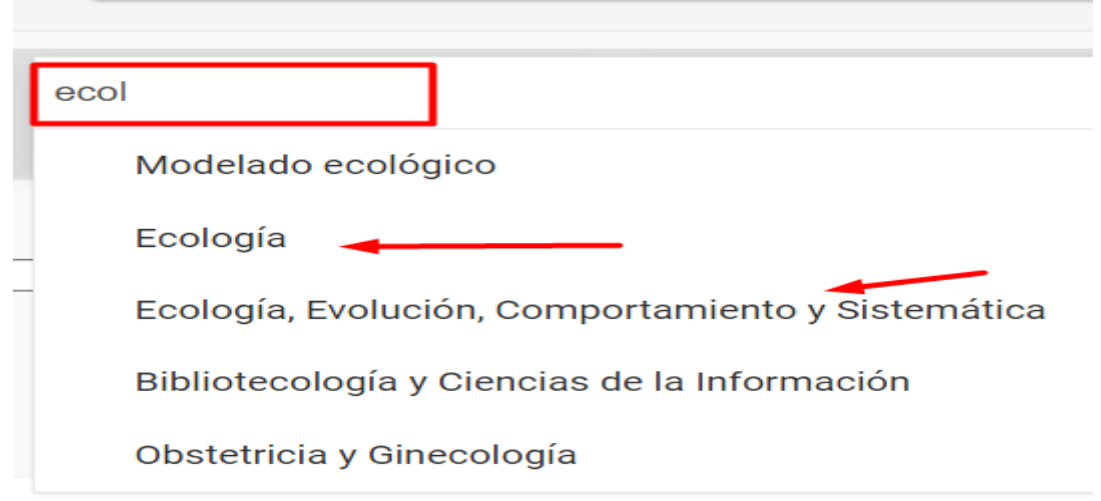

Elijo la categoría de Ecología y selecciono el año de mi interés

Por defecto sale la última edición, ahora el año 2023, pero podemos elegir otro año, seleccionando la pestaña de Año y eligiendo el de nuestro interés.

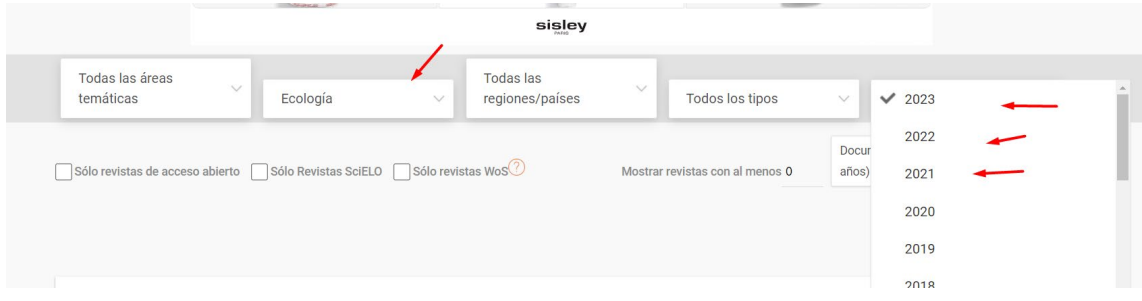

Así accedemos a un listado de las publicaciones de la categoría Ecology, en el año 2023.

Y ahora seleccionamos en **Todos los tipos**: *Revistas*, y accedemos a un listado de 463 revistas y que esta ordenada por el indicador SJR de mayor a menor.

En **Todos los tipos**, puedo elegir entre: *Revistas, Serie de libros, Conferencias y Actas y Revistas de negocio*

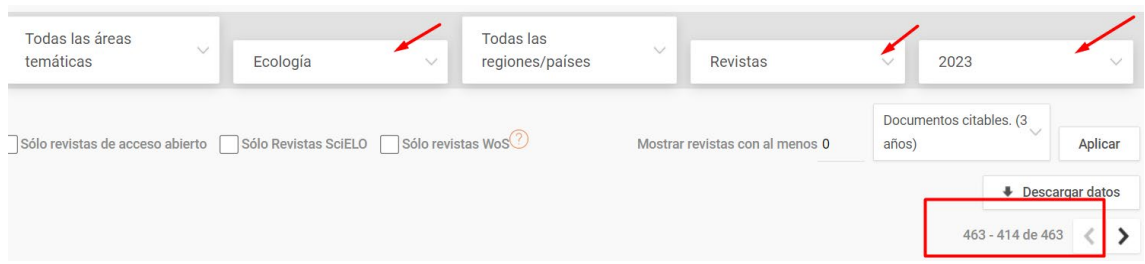

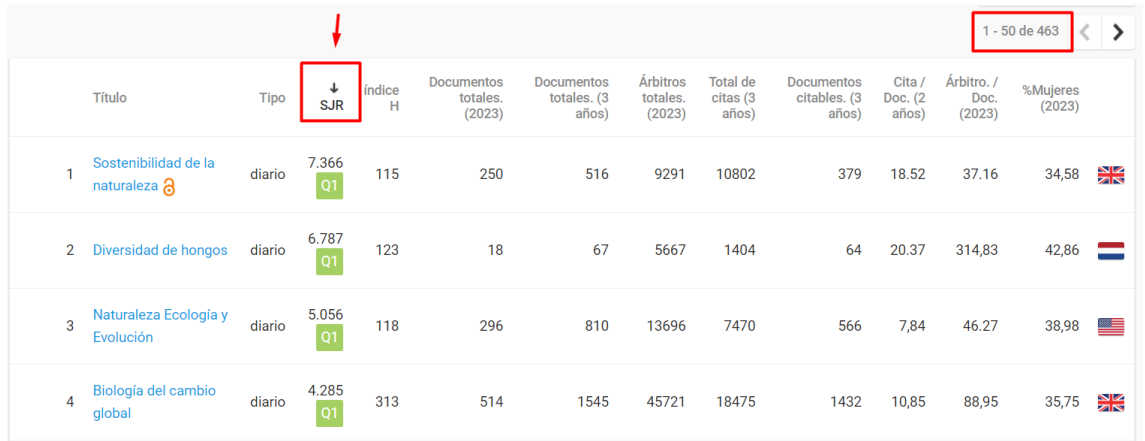

En la visualización de este listado de revistas, aparece además el *Cuartil* en donde dicha revista está incluida (Q1, Q2, Q3 o Q4), el *índice H*, etc.

Si clico en el encabezamiento de cada una de las columnas, cambio la visualización de ordenación de la tabla, por ese indicador y podemos elegir de mayor a menor y viceversa.

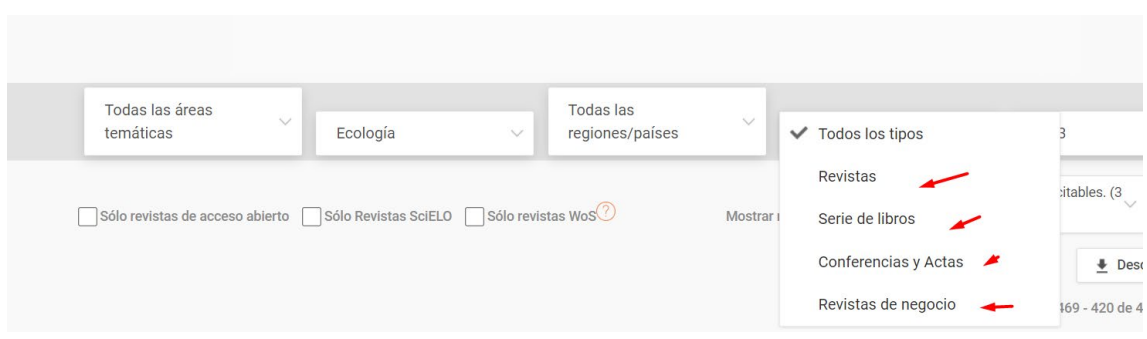

# <span id="page-9-0"></span>Buscar revistas en las categorías temáticas de CiteScore, indicador bibliométrico de la base de datos Scopus

En el documento de ANECA *Principios y directrices para la actualización de criterios de evaluación de la investigación (2021),* ya se mencionaba el uso de este indicador *CiteScore,* que irá desplazando progresivamente al SJR de Scopus, se indica en la directriz D19: "En el caso de SCOPUS se sustituirá el SJR por CiteScore como índice de impacto de referencia. En las convocatorias de sexenios de 2021 y durante los dos primeros años de aplicación de este criterio (solicitudes de acreditación presentadas hasta el 31 de diciembre de 2023) podrán convivir ambos indicadores, aplicándose el más favorable para el investigador. Posteriormente, se usará en exclusiva Cite Score".

Desde la página de **Sources** de la base de datos Scopus, accedemos a las diferentes categorías en donde están agrupadas las revistas de esta base de datos.

Tenemos que seleccionar el campo "*Subjet área*" y al lado en "*Enter subject area"* al clicar, se despliegan todas las áreas temáticas en donde están distribuidas las revistas. Y bien podemos seleccionar la de nuestro interés o bien podemos, por ejemplo, si buscamos el área de la categoría "Ecology" escribir dicha palabra en el buscador.

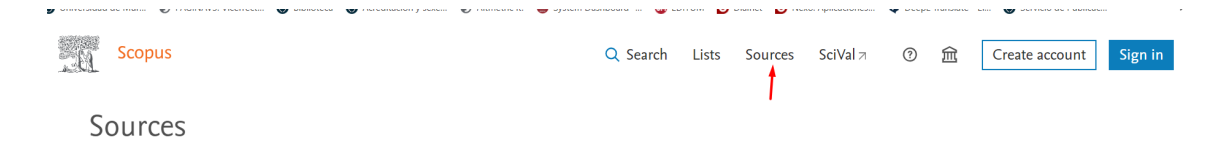

Ahora vamos a buscar la categoría *Ecology* y empiezo a escribir en "Enter subject área" y aparece todas las posibles categorías que lleven las letras "ecol" y seleccione "Ecology" y le doy al boton *"Apply"* para que me realice la búsqueda*.*

# Sources

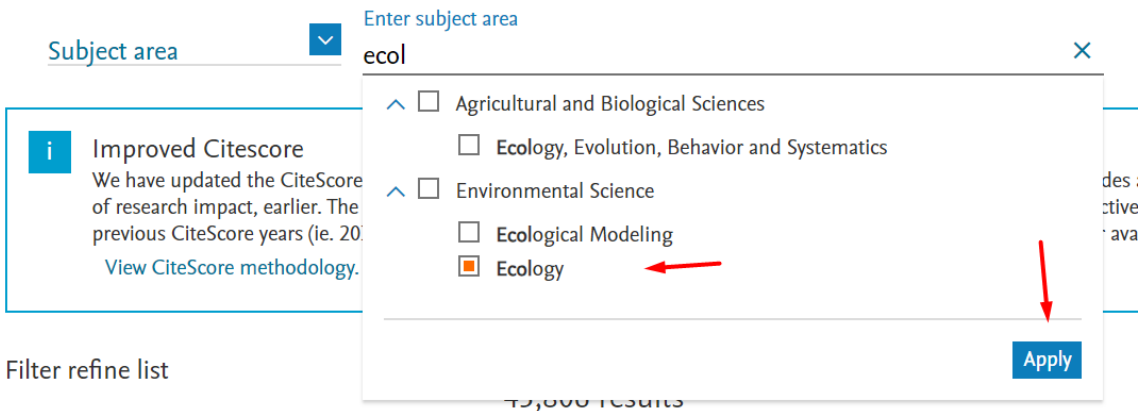

Y accedemos al listado de los 572 títulos de publicaciones de la categoría **Ecology** en la edición del año 2023 y ordenados por el indicador *CiteScore* (de mayor a menor)

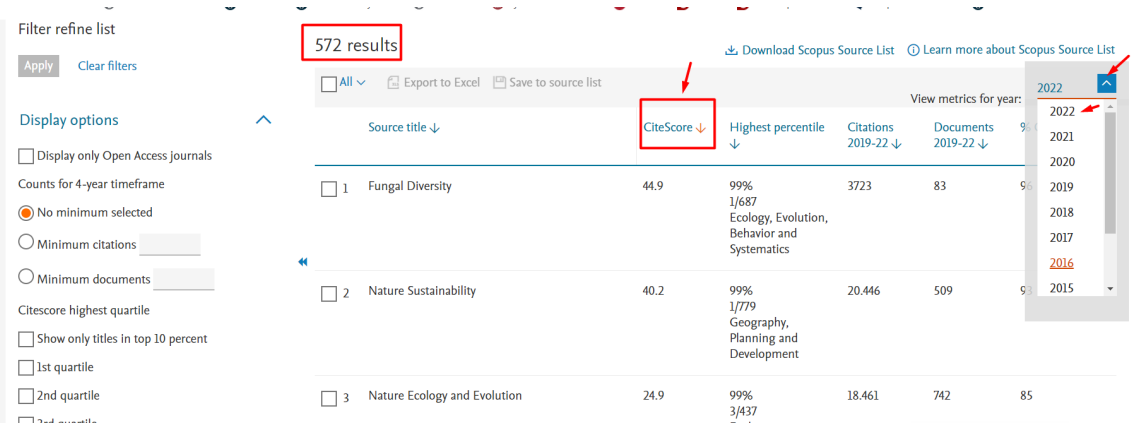

Puedo refinar esta búsqueda a través de los filtros de la izquierda, y seleccionar en "Source type" solo las revistas y clico en Apply

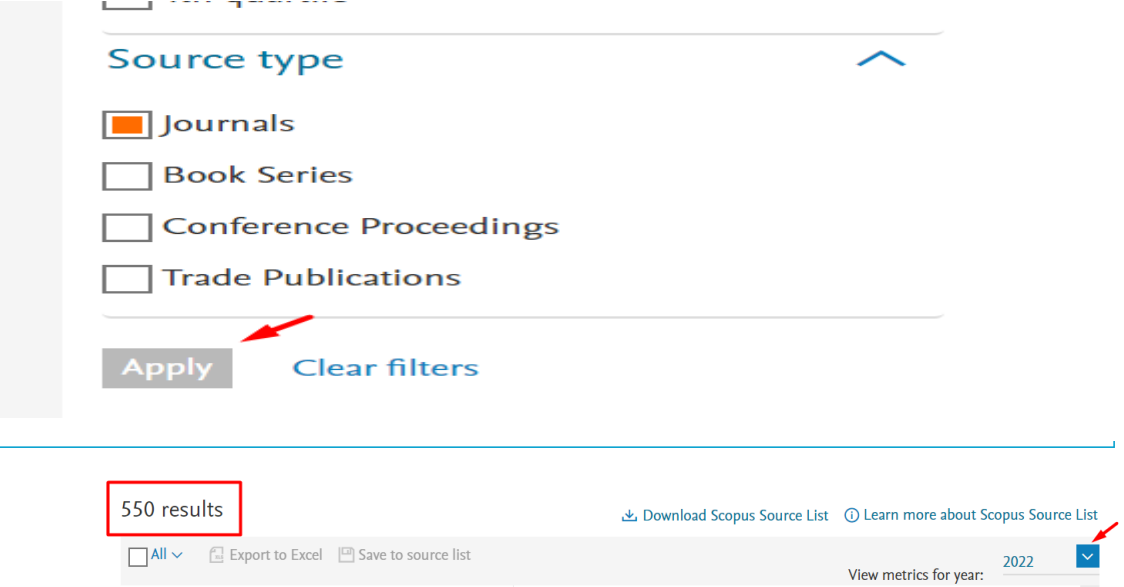

Y llegamos al listado de revistas de la categoría Ecology en 2023, que son 550 revistas

y por ejemplo elegir ver las revistas del primer Cuartil.

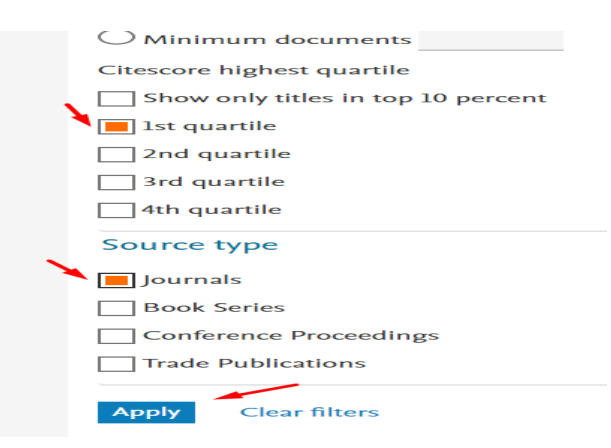

Y así accedemos al listado de revistas del primer cuartil de la categoría Ecology, en la edición del año 2023.

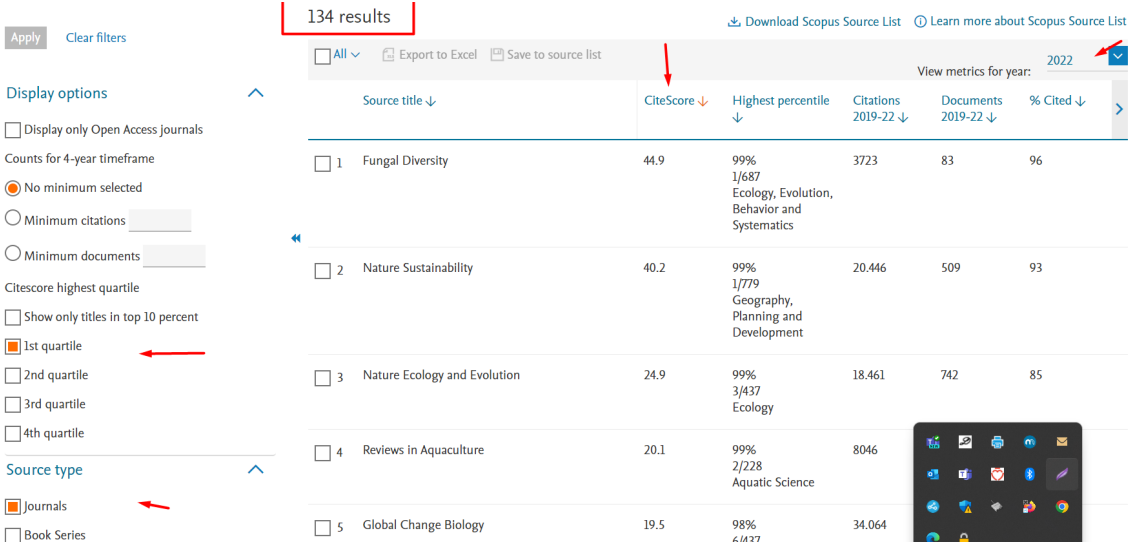

### Si deseo ver la información de otro año, tengo que seleccionar en la **pestaña Año**, el de nuestro interés.

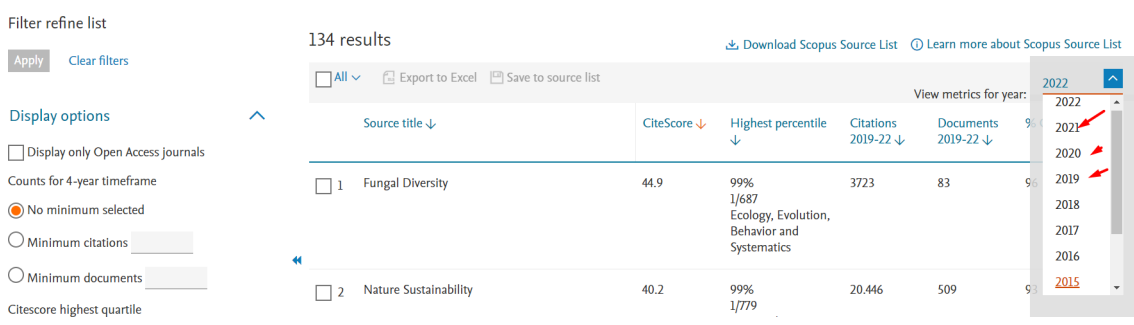

# <span id="page-12-0"></span>Buscar revistas en las categorías temáticas del IDR, indicador bibliométrico de Dialnet métricas

En Dialnet Métricas accedemos a sus datos desde el icono IDR (Índice Dialnet de Revistas)

Vemos directamente las categorías definidas en Dialnet Métricas.

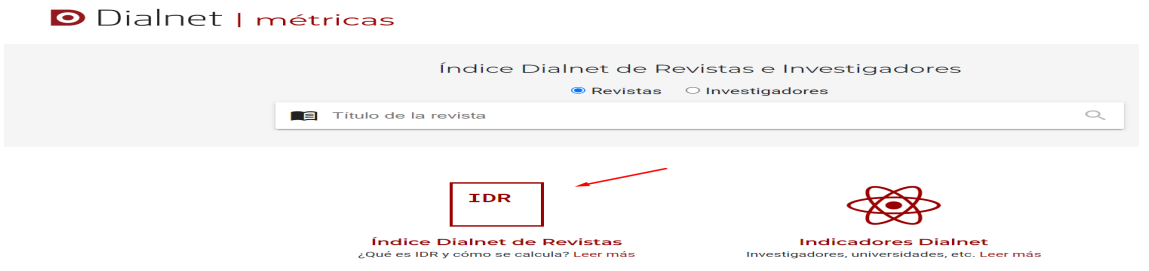

Accedemos a 43 categorías de revistas, de las áreas de Ciencias Sociales, Humanidades y Ciencias Jurídicas.

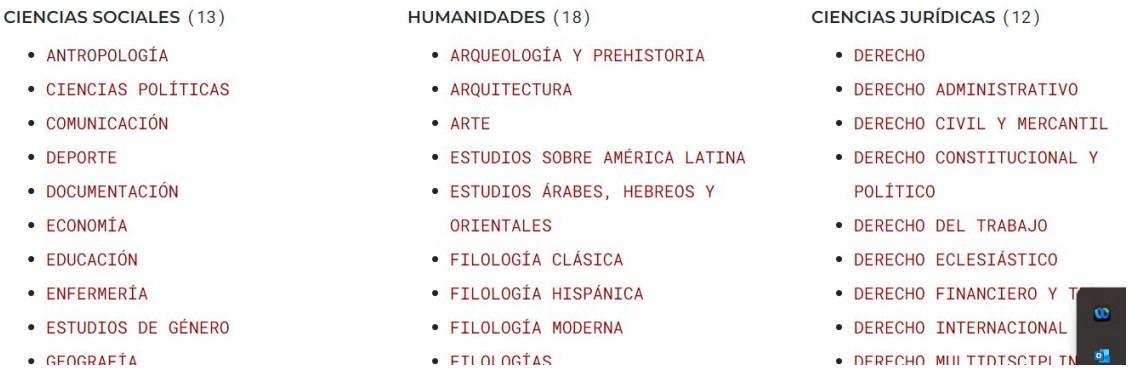

Por ejemplo, para ver las revistas de la categoría *Comunicación*, clicamos en su nombre y accedemos a un listado de 66 títulos de dichas revistas en la edición del año 2022.

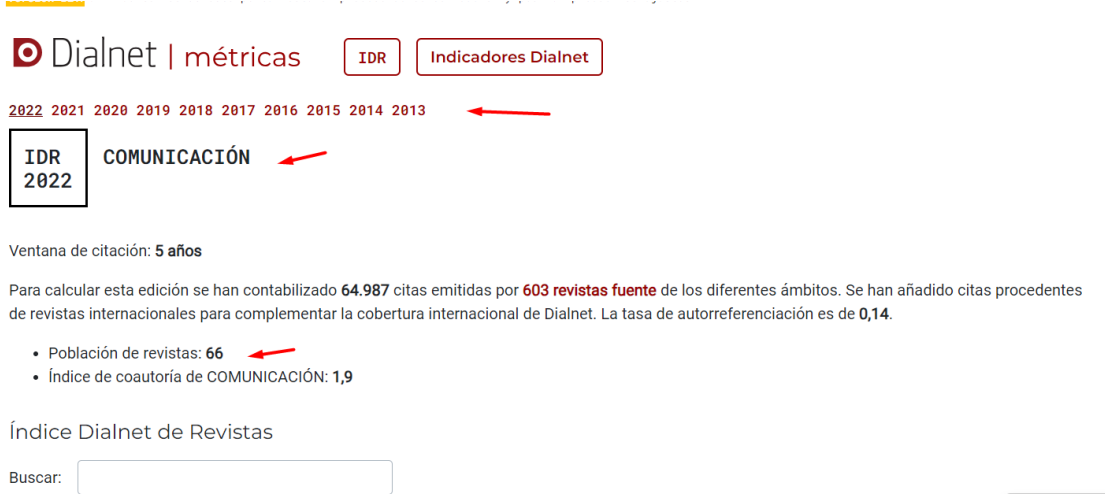

Puedo elegir otro año, clicando en los diferentes años en los que está calculado este indicador IDR, ahora desde 2013 a 2022.

El listado de revistas está ordenado por el índice de impacto, de mayor a menor. Y vemos que también nos indica el Cuartil de la revista.

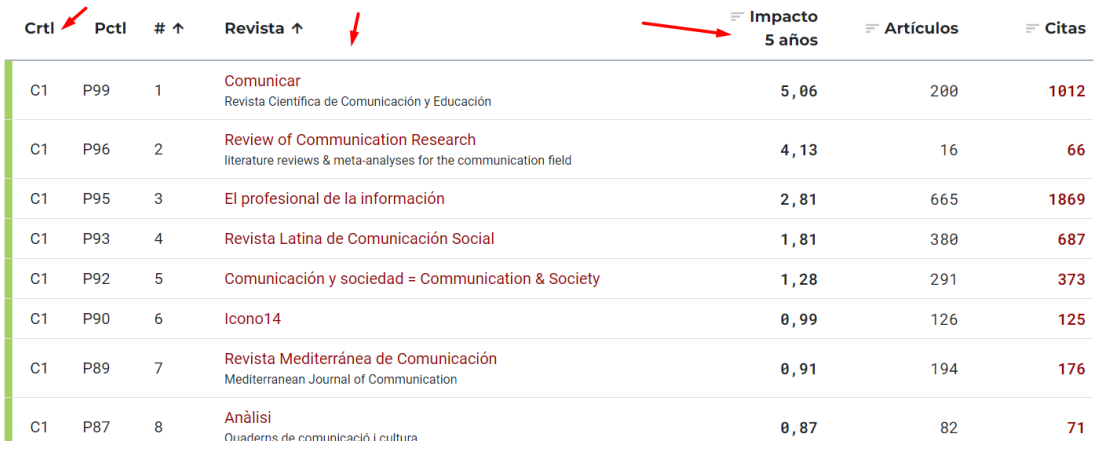

# <span id="page-13-0"></span>Descargar los listados de revistas por categorías en los distintos indicadores bibliométricos

## <span id="page-13-1"></span>En JCR

Descargar los datos de listados de revistas por categorías del JCR y pasar de fichero .csv a excell.

Lo primero de todo es entrar con tu password en JCR

Cuando tienes el listado a descargar en JCR, selecciona Exportar (arriba a la derecha)

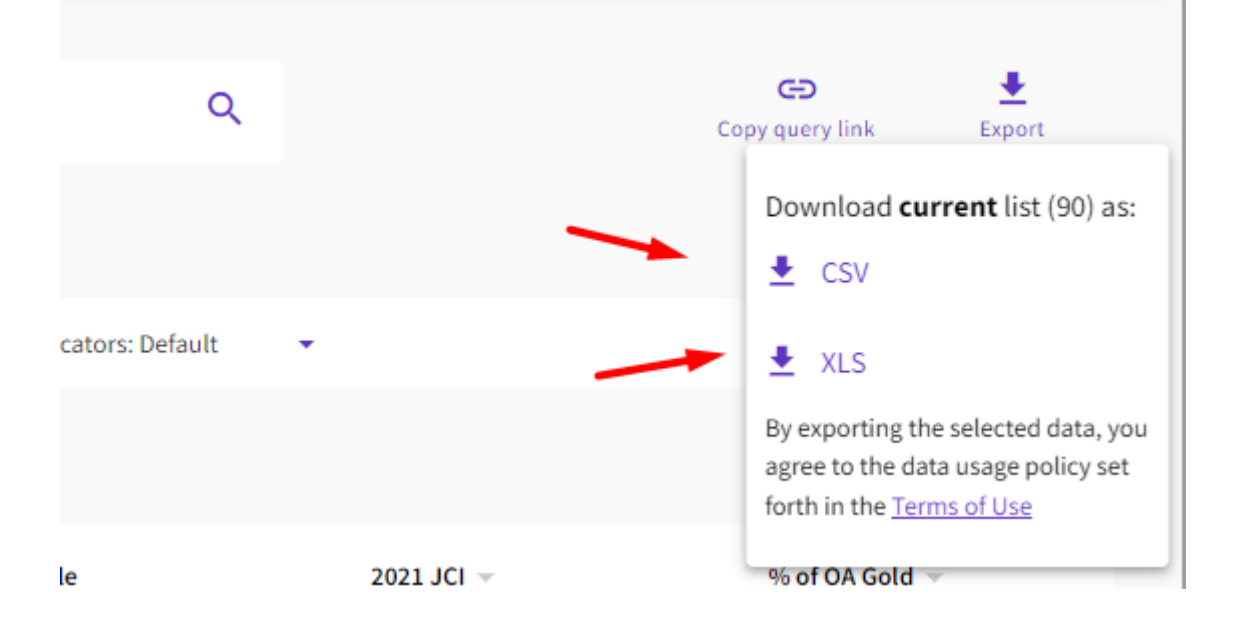

Hay dos opciones de descarga: CSV y XLS

Si eliges .CSV, se te descarga un archivo, que tendrás que guardar (yo lo guardo en Escritorio > nombre.csv)

Ahora abre un archivo Excel nuevo y pon el cursor siempre en la primera casilla de la hoja Excel.

Le das a Datos > Obtener datos externos > Desde archivo de texto (y busca en escritorio el archivo .csv y das doble clic)

Y en el cuadro de dialogo que surge, le das a Delimitados (sale por defecto) y en Separadores en este caso es punto y coma > Finalizar y lo guardas.

Si eliges .XLS, descargas un archivo Excel, que ya viene casi formateado.

Solo tienes que saber que la primera línea es la sentencia de búsqueda, La segunda línea, es donde vienen los encabezados de esta tabla, (tendrás ponerte en la primera casilla de los títulos a la izquierda, debajo de esta segunda línea) y seleccionar en Vista > Inmovilizar paneles. Y así tendrás un listado de títulos de revistas de tu interés, en el que podrás desplazarte hacia abajo, sin perder los encabezamientos de esta tabla.

## <span id="page-14-0"></span>En SJR

Para descargar el listado de una categoría temática, una vez localizada, accede al botón "*Download data*" y te descarga el listado de revistas en un archivo Excel.

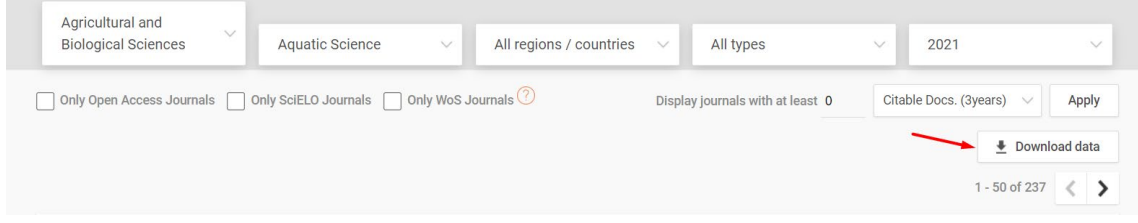

#### <span id="page-14-1"></span>En CiteScore

Para descargar los listados de una categoría temática, una vez elegida la categoría, selecciona la opción "*Download Scopus Source List",* te pedirá que te identifiques, accediendo con tu password en Scopus y te descarga el listado en un archivo excell.

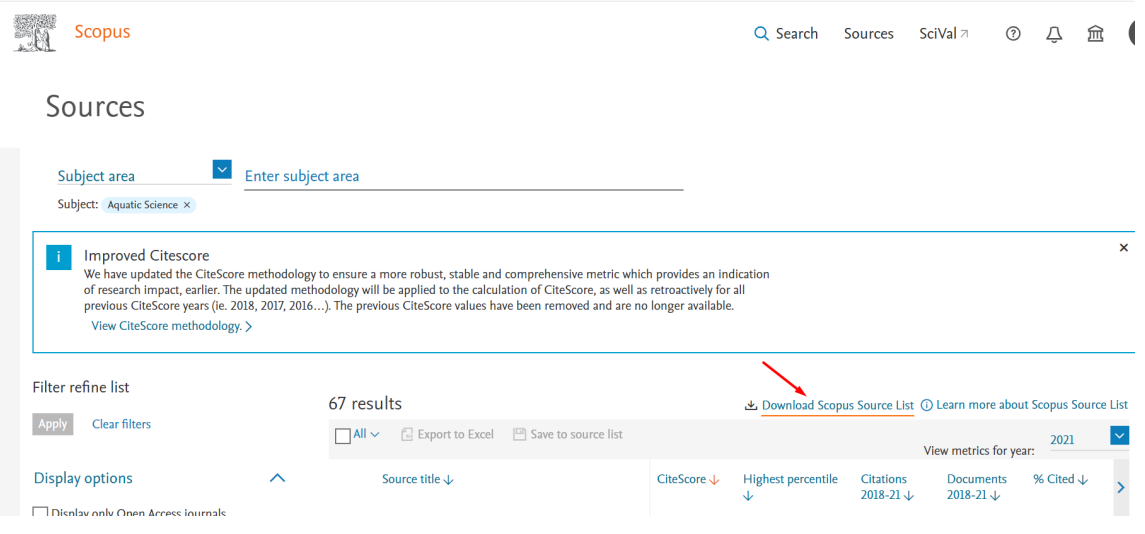

### <span id="page-15-0"></span>En Dialnet Métricas

Para descargar los listados de revistas de las categorías de Dialnet métricas, no tenemos ningún botón de descarga, sencillamente se puede hacer un listado con las teclas del ordenador, Control + C (copiar) y luego Control + V (pegar).

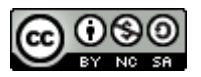

**Buscar revistas por categorías temáticas desde los indicadores bibliométricos: JCR, SJR, CiteScore, IDR, por Josefa Romero-Martínez (Actualizado el 22/05/2024) © 2024 dentro del Grupo de Trabajo de Apoyo a la investigación de la BUMU tiene una licencia [Attribution-](http://creativecommons.org/licenses/by-nc-sa/4.0/?ref=chooser-v1)[NonCommercial-ShareAlike 4.0 International](http://creativecommons.org/licenses/by-nc-sa/4.0/?ref=chooser-v1)**